# **ESET Tech Center**

Knowledgebase > Legacy > ESET Security Management Center > 7.x > Endpoint Management > Stop managing client computers in ESET Security Management Center (Uninstall ESET Management Agent)

# Stop managing client computers in ESET Security Management Center (Uninstall ESET Management Agent)

Anish | ESET Nederland - 2018-09-12 - Comments (0) - Endpoint Management

#### **Issue**

• Uninstall the ESET Management Agent

#### **Solution**

#### Remove password protection before you uninstall the ESET Management Agent

We strongly recommend that you remove any configuration passwords that you have set on client workstations before running this task. Failure to do so can make it difficult to access settings after the ESET Management Agent has been removed.

- 1. Open ESET Security Management Web Console (ESMC Web Console) in your web browser and log in.
- Click Client Tasks, select Stop Managing (Uninstall ESET Management Agent) and then click Now

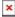

### Figure 1-1

### Click the image to view larger in new window

1. Type a name for your new Client Task into the **Name** field. Optionally, enter a description in the **Description** field and then click **Finish** to select targets for your task.

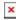

## Figure 1-2

#### Click the image to view larger in new window

- 1. Click **Create Trigger** when you are asked whether you want to add a trigger for the client task. Click for instructions to create a Trigger and add Target computers or groups to execute a Client Task (7.x)
- 2. Your task will be sent to clients. You may need to remove them from the ESMC Web Console after you uninstall ESET Management Agent.

KB Solution ID: KB6825 | Document ID: 25721 | Last Revised: August 16, 2018